#### **Zoom installation**

If you do not have a Zoom account please register, download and install Zoom from here <https://zoom.us/>

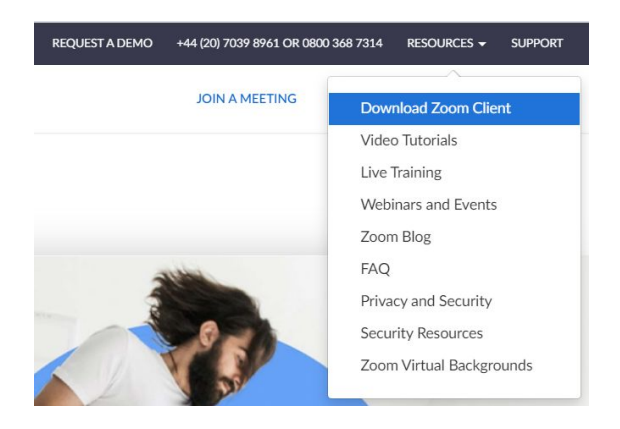

Already have Zoom? Great! Please check that you have the latest version. (V 5.5.4 works best with our presentation recording setup). If not we recommend upgrading.

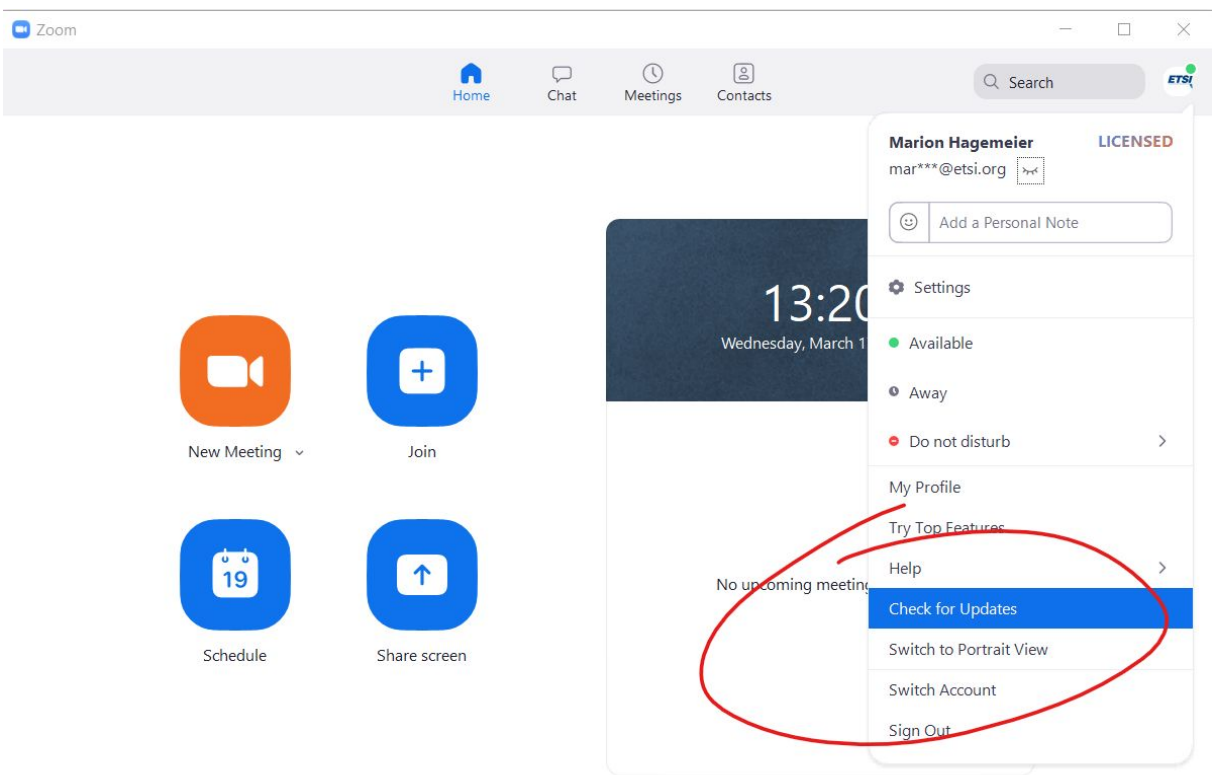

Once installed please test your speaker and microphone by clicking on the upper caret to the right of your mute button.

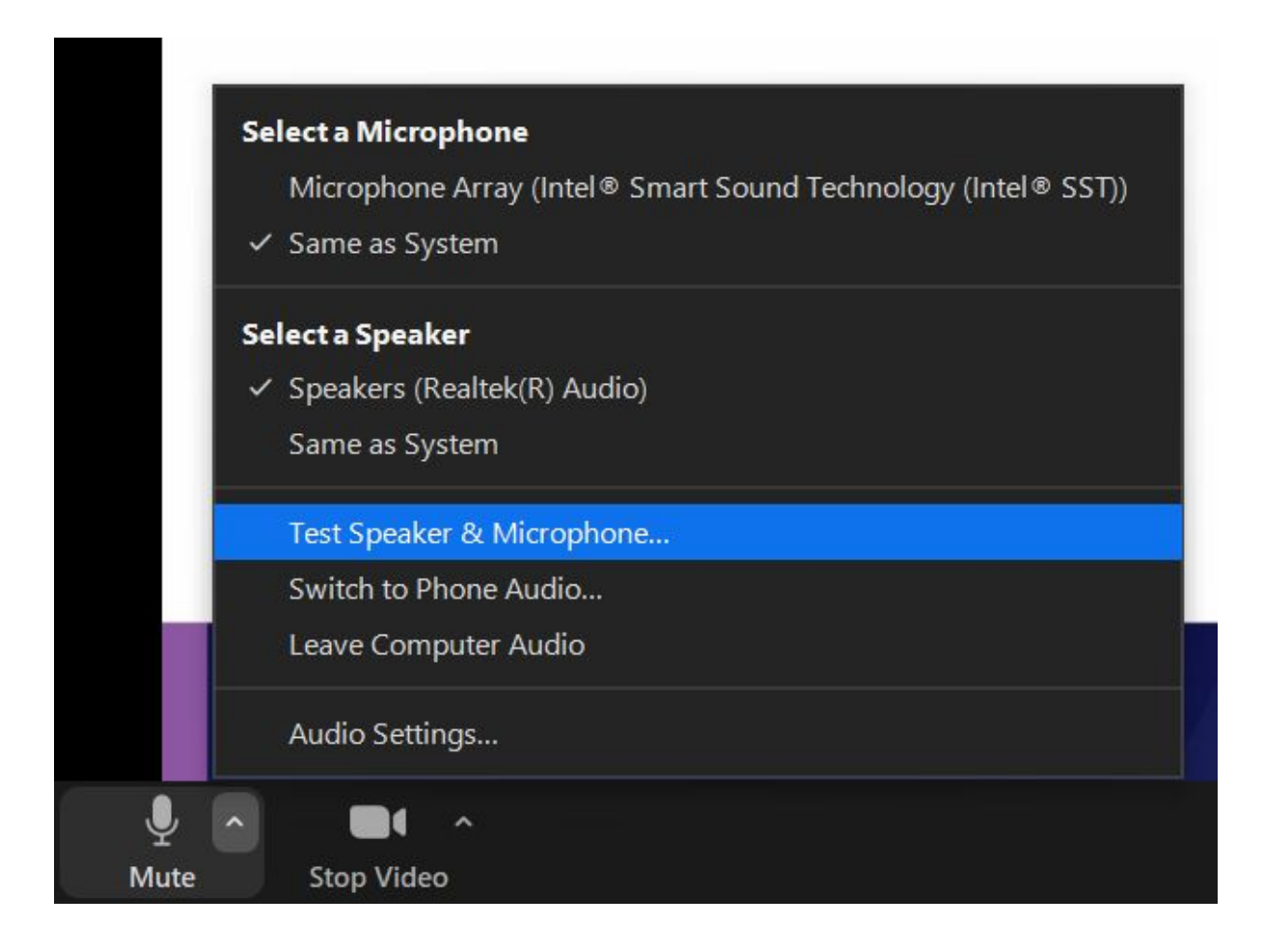

You can test your PowerPoint presentation by opening Zoom, choosing "New Meeting" and then choosing "Share Screen". You do not need to invite others to do this. It is purely for testing purposes.

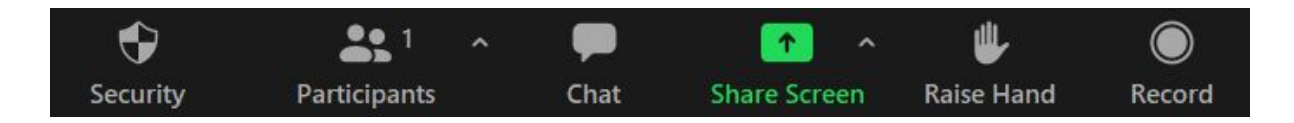

Choose Advanced (middle tab at top) then "PowerPoint as Virtual Background"

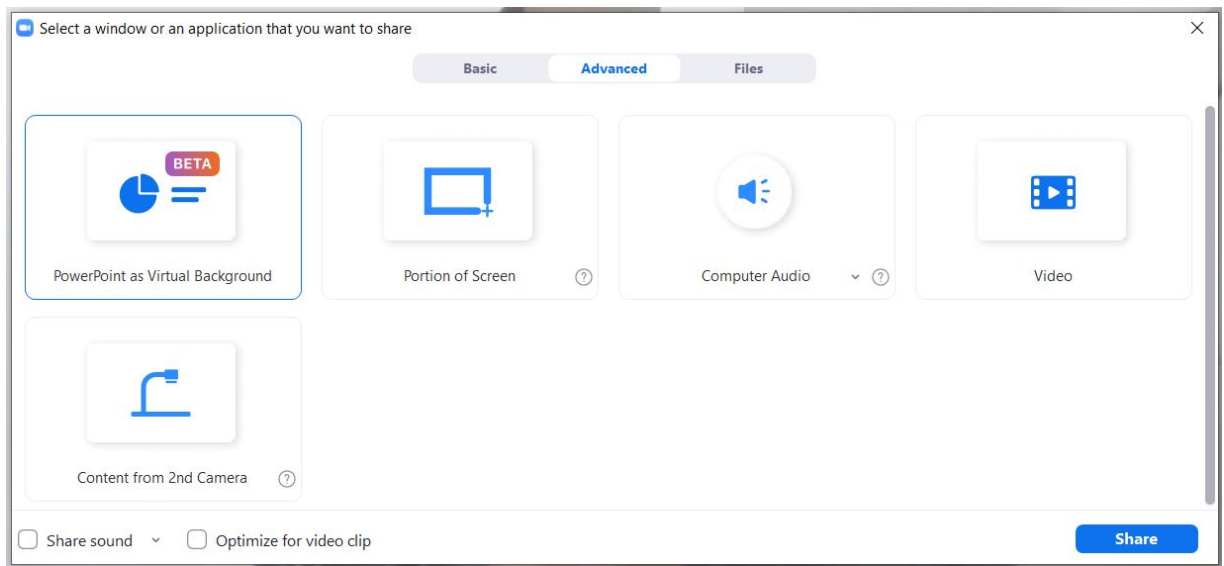

Choose your PowerPoint from the Dialog box.

Your PowerPoint should open with your cameras output (minus background) in the lower right quadrant of the screen. You can adjust the size of your presenter video by dragging one of the corner boxes on the video frame.

Please ensure the bottom edge of your video is situated at the baseline of your Powerpoint's Footer OR at the base of the overall PowerPoint to ensure the best quality experience.

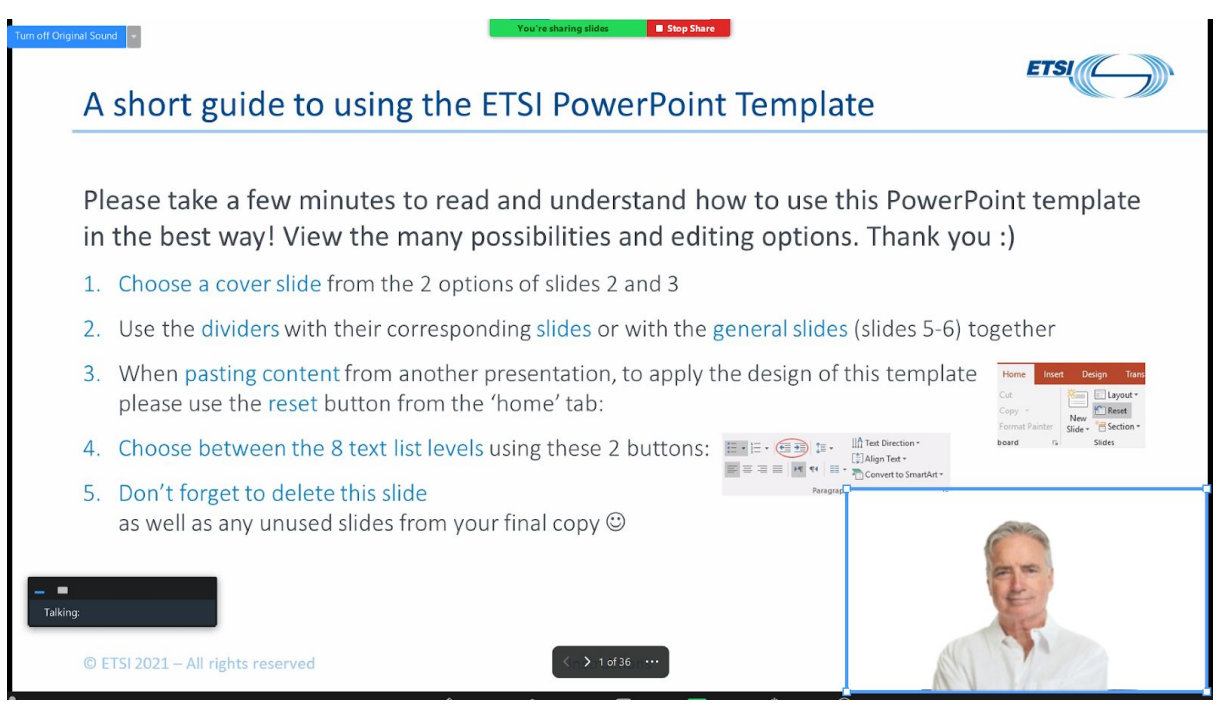

#### **Changing Slides**

The slide navigator at the bottom the screen enables you to switch move forward through your presentation.

**IMPORTANT: If the Forward and Backward keys on your computer are not working please click on the slide navigator anywhere to bring it into focus.**

**Your keyboard arrow keys will now work.**

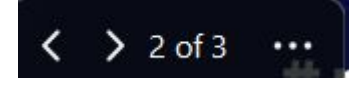